### **UpToDate Anywhere** 使用方式

#### 第一步:註冊

#### 先在學校或醫院網域內連結到UpToDate 再去註冊一組UpToDate的帳號

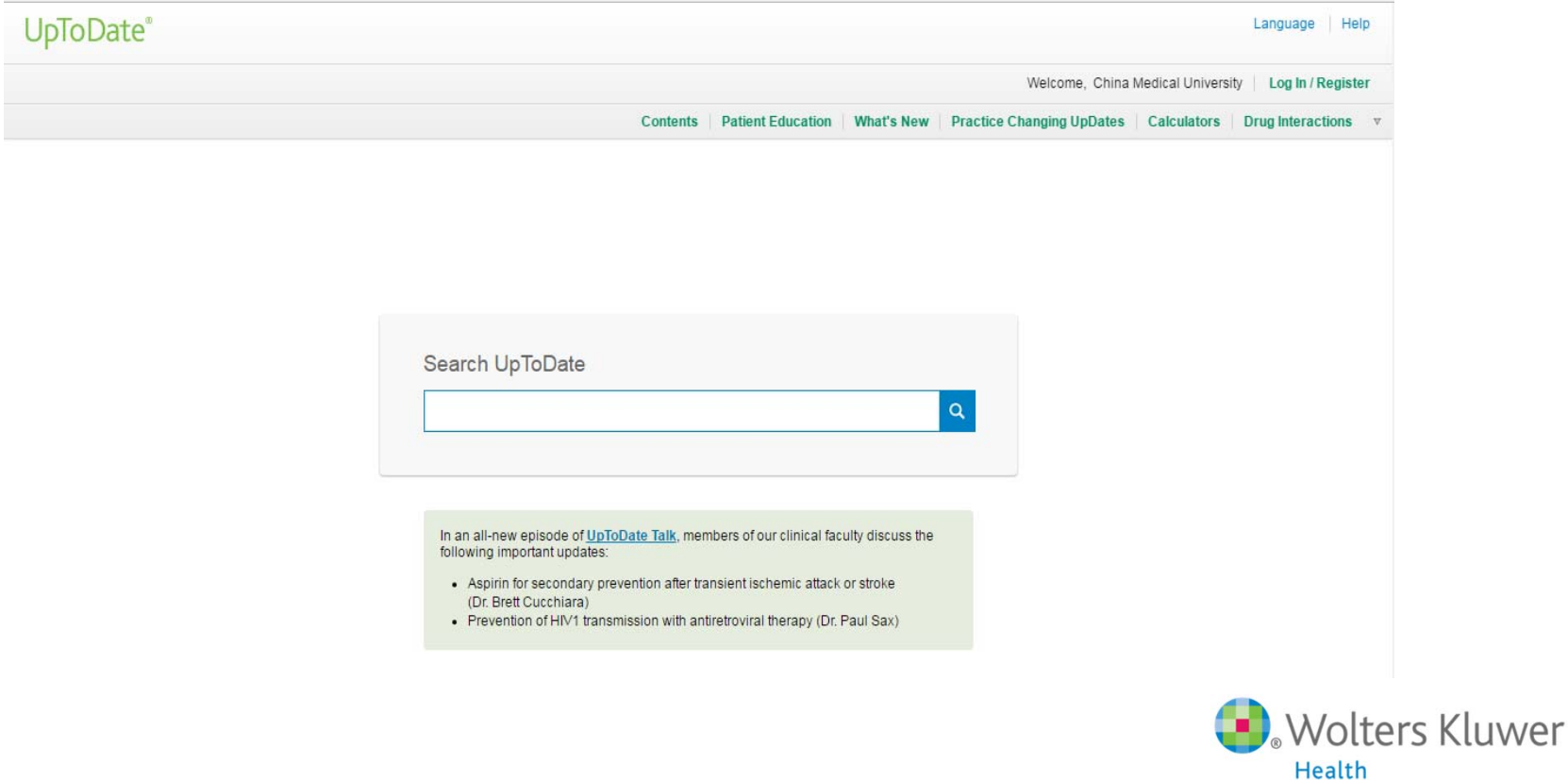

# 註冊**UpToDate Anywhere**的帳號

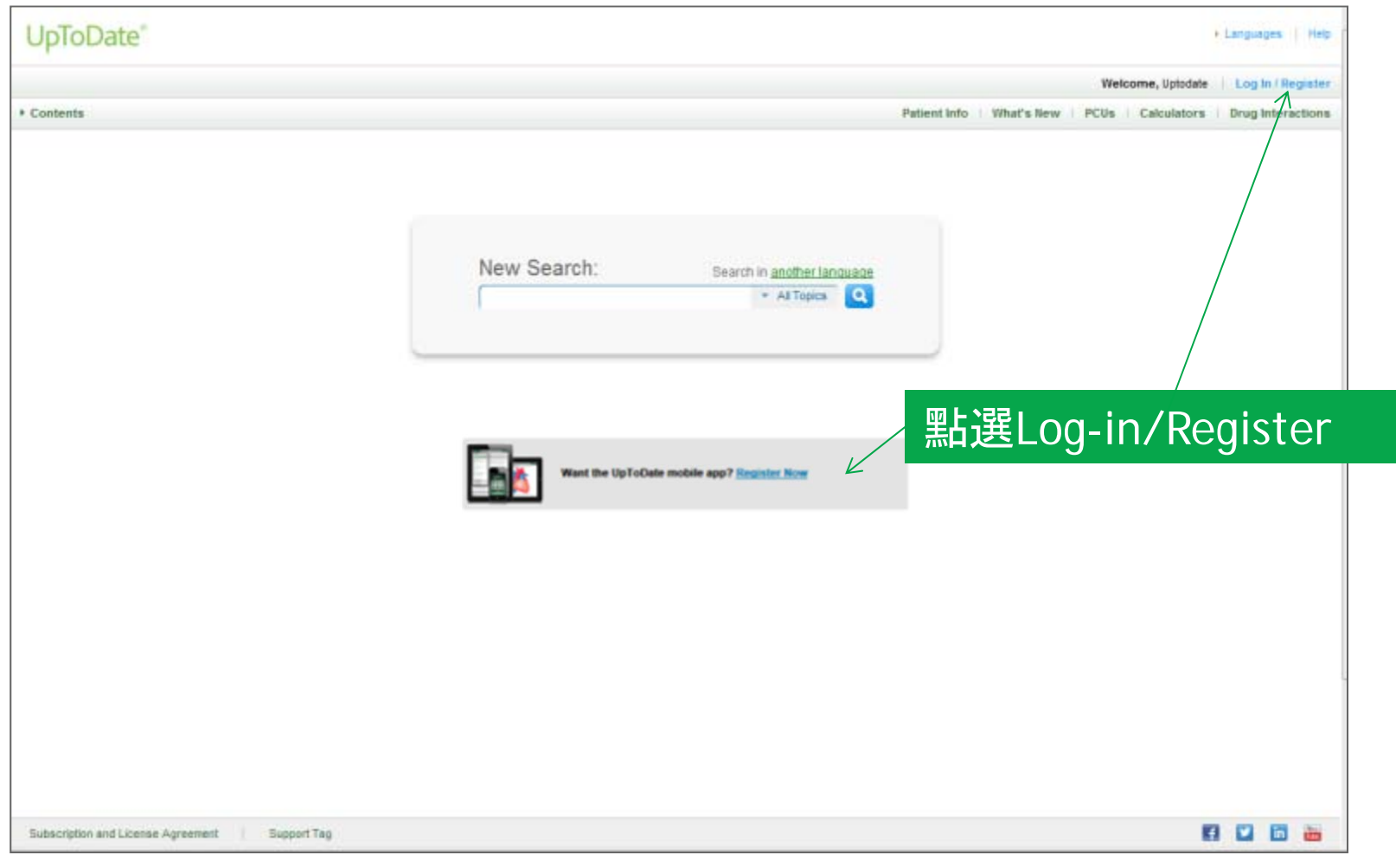

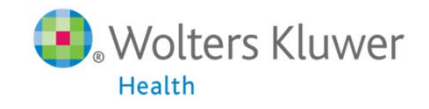

# 簡單的註冊流程

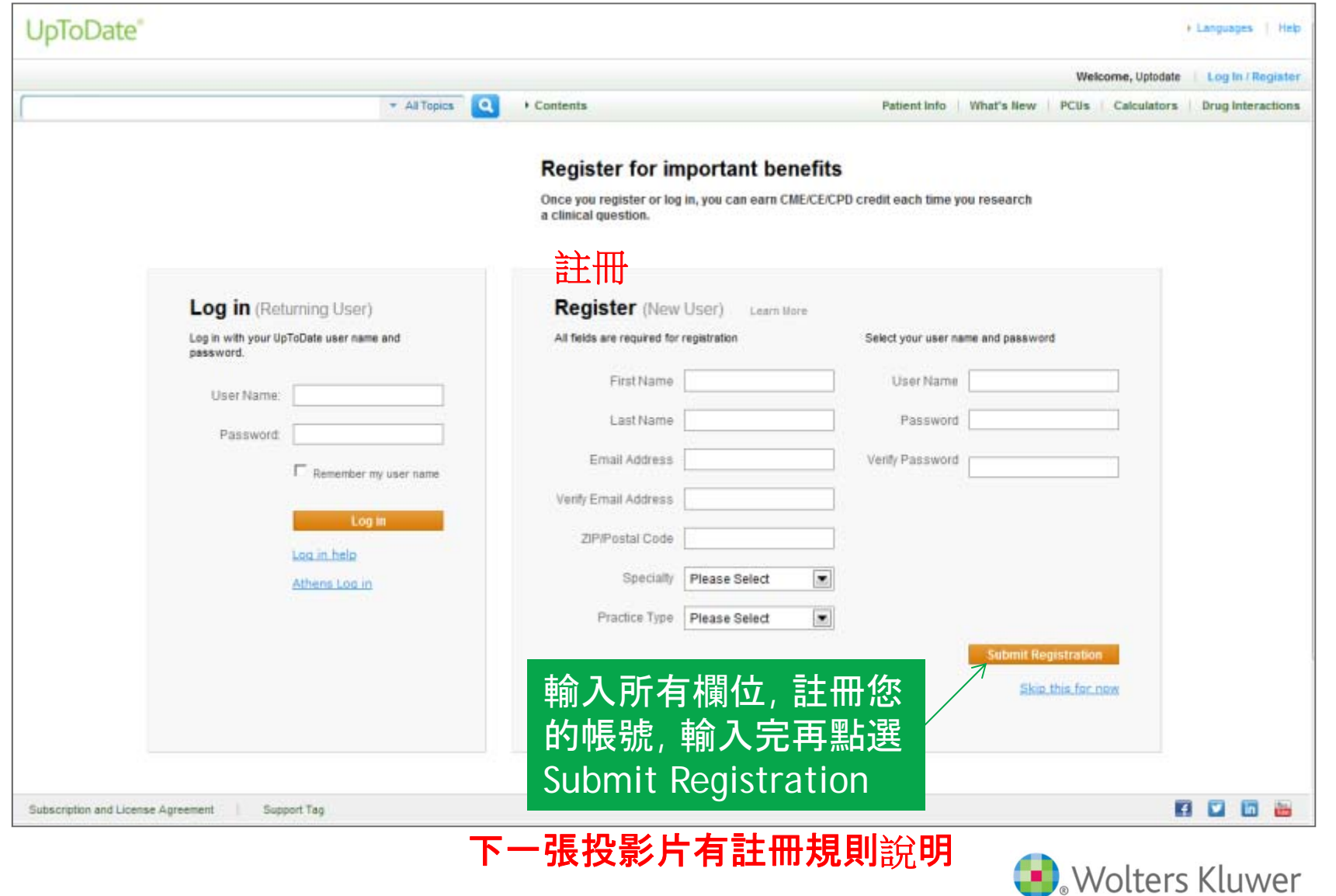

Health

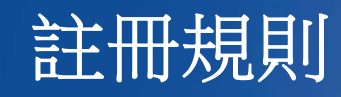

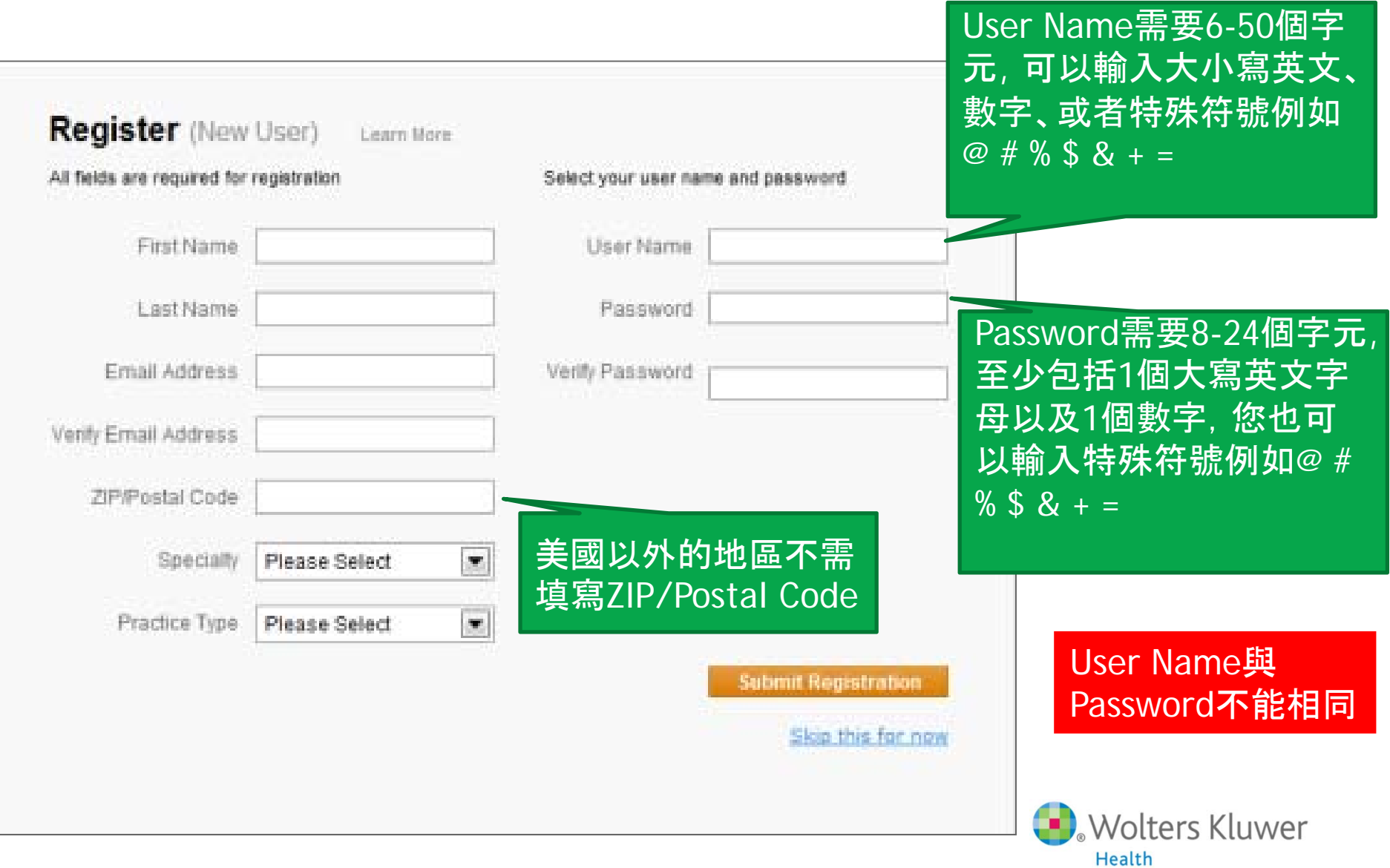

# 註冊規則 **–** 要選擇 **Accept**

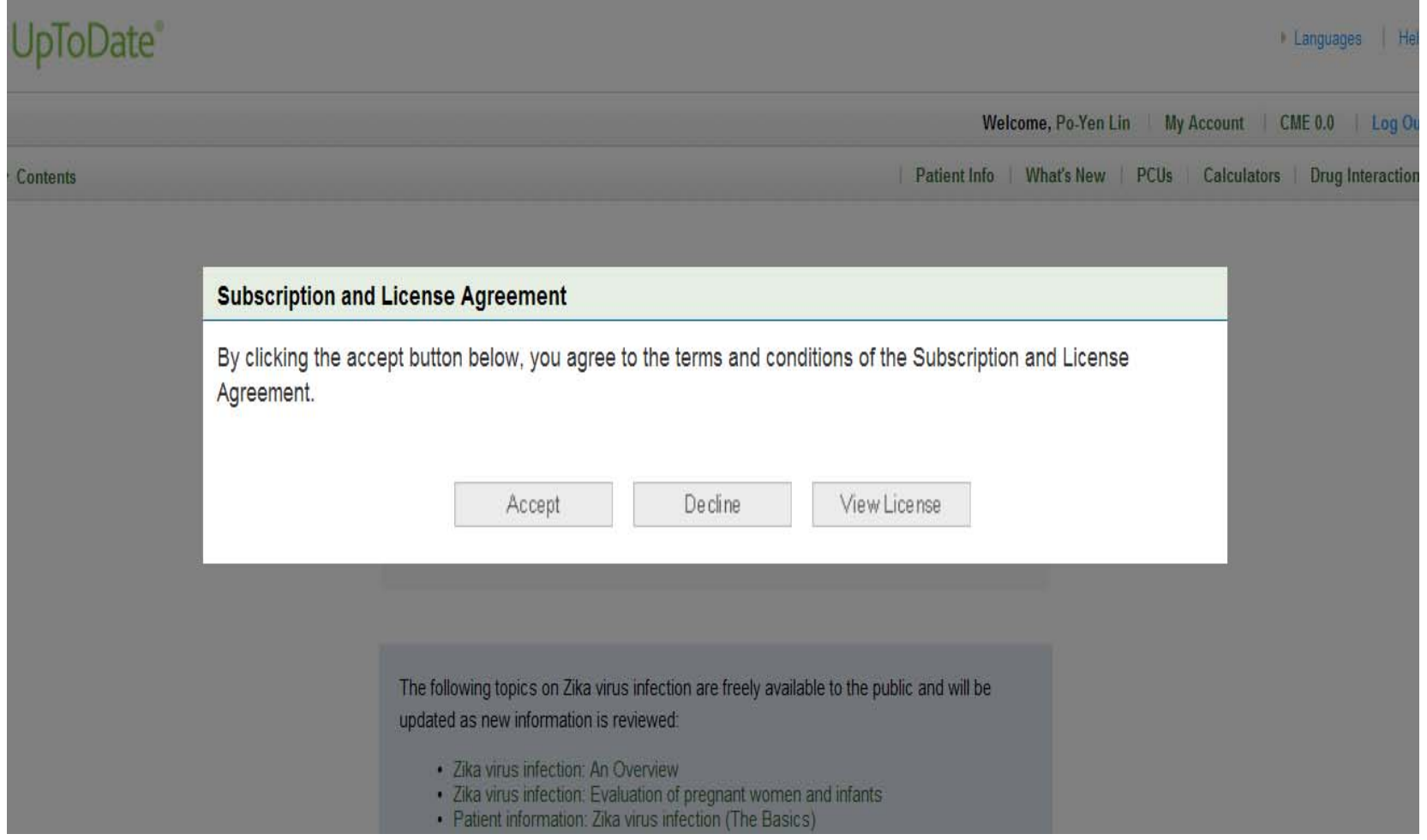

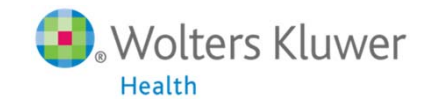

# 從**Play Store**下載**UpToDate Mobile App**

以Android為例

- 進入Play Store
- 搜尋UpToDate
- 點擊UpToDate
- 點擊下載

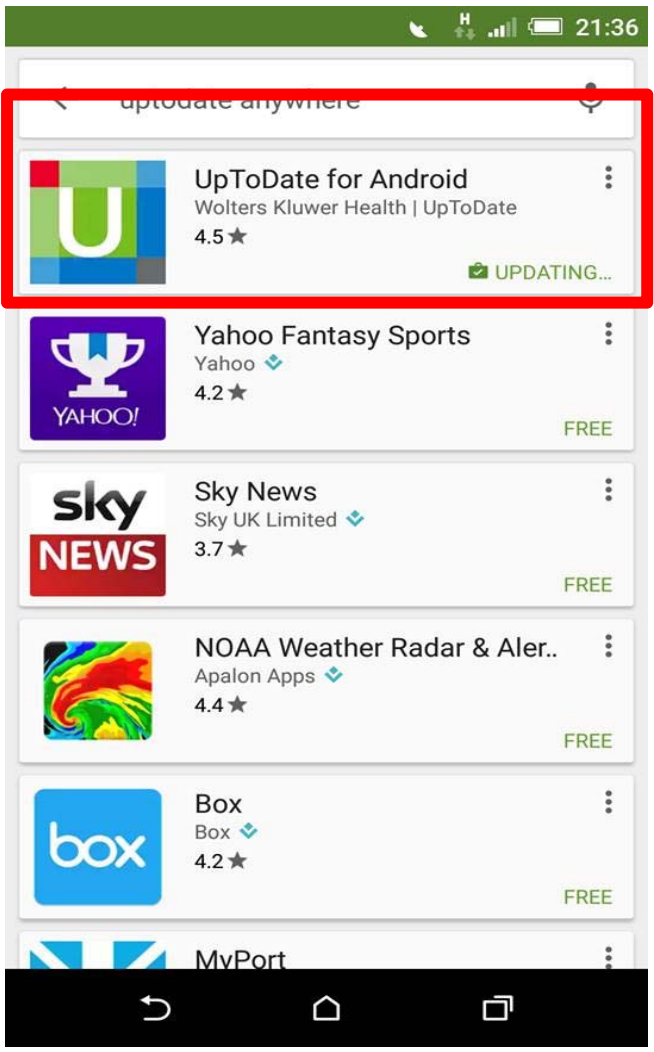

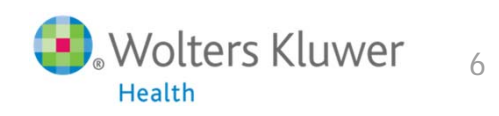

## 從**App Store**下載**UpToDate Mobile App**

以iOS為例

- 進入App Store
- 搜尋UpToDate
- M. 點擊UpToDate
- $\mathcal{C}^{\mathcal{A}}$ 點擊取得

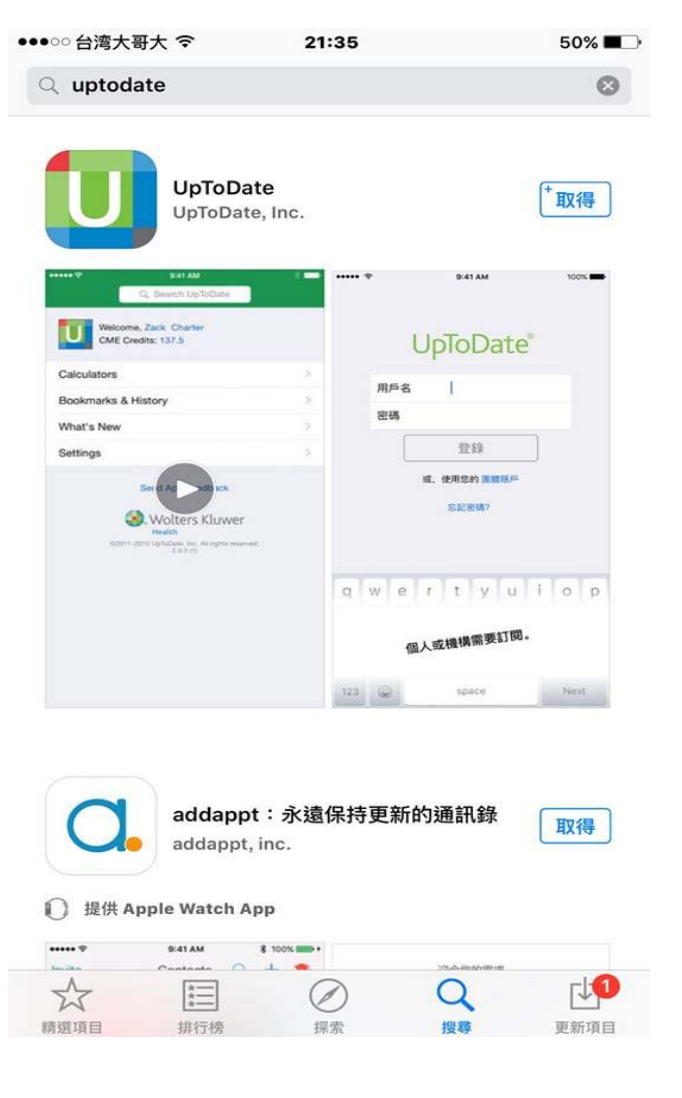

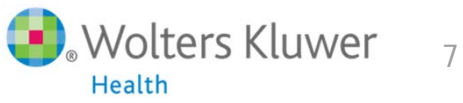

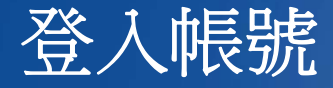

- 1. 打開UpToDate應用程式, 登入您剛剛註冊的帳號, 點選Log In。
- 2. 登入後點選右上角的Accept, 同意使用規範。
- 3. 進入行動裝置首頁。

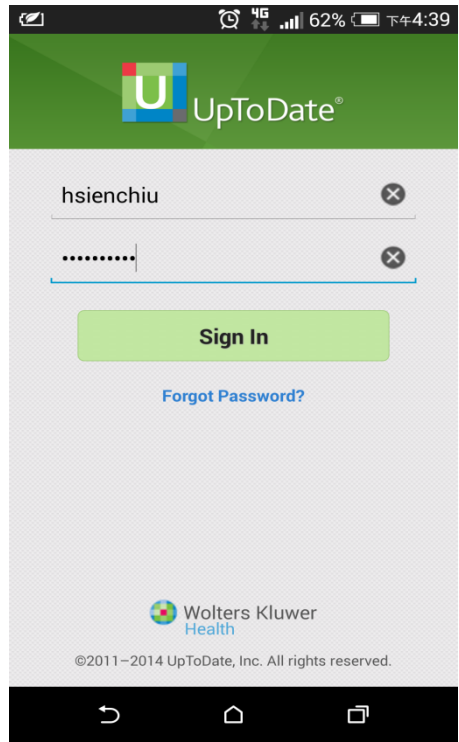

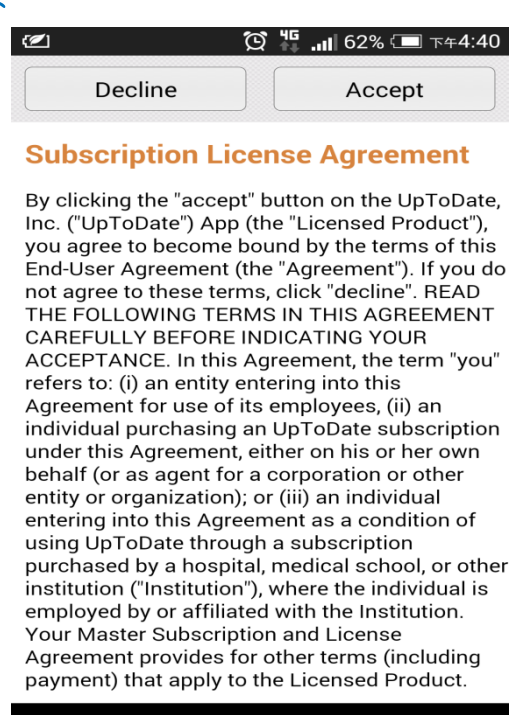

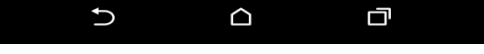

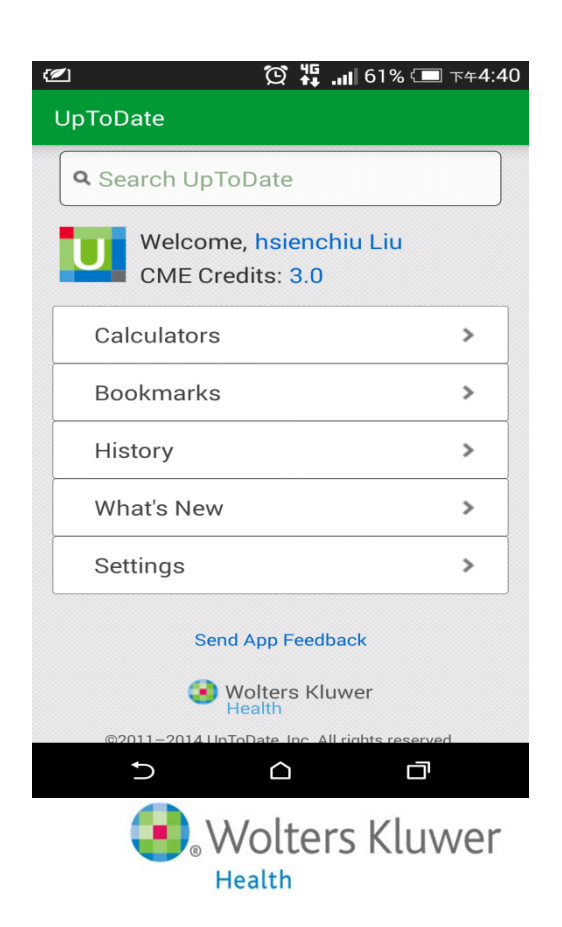

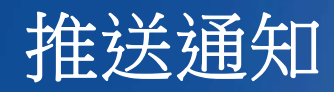

重要:每**90**天內您必須在學校或醫院網域內使用電腦登入您的帳號, 以延展 您的帳號使用有效期, 只要您有下載App, 當您打開App時會出現提醒。

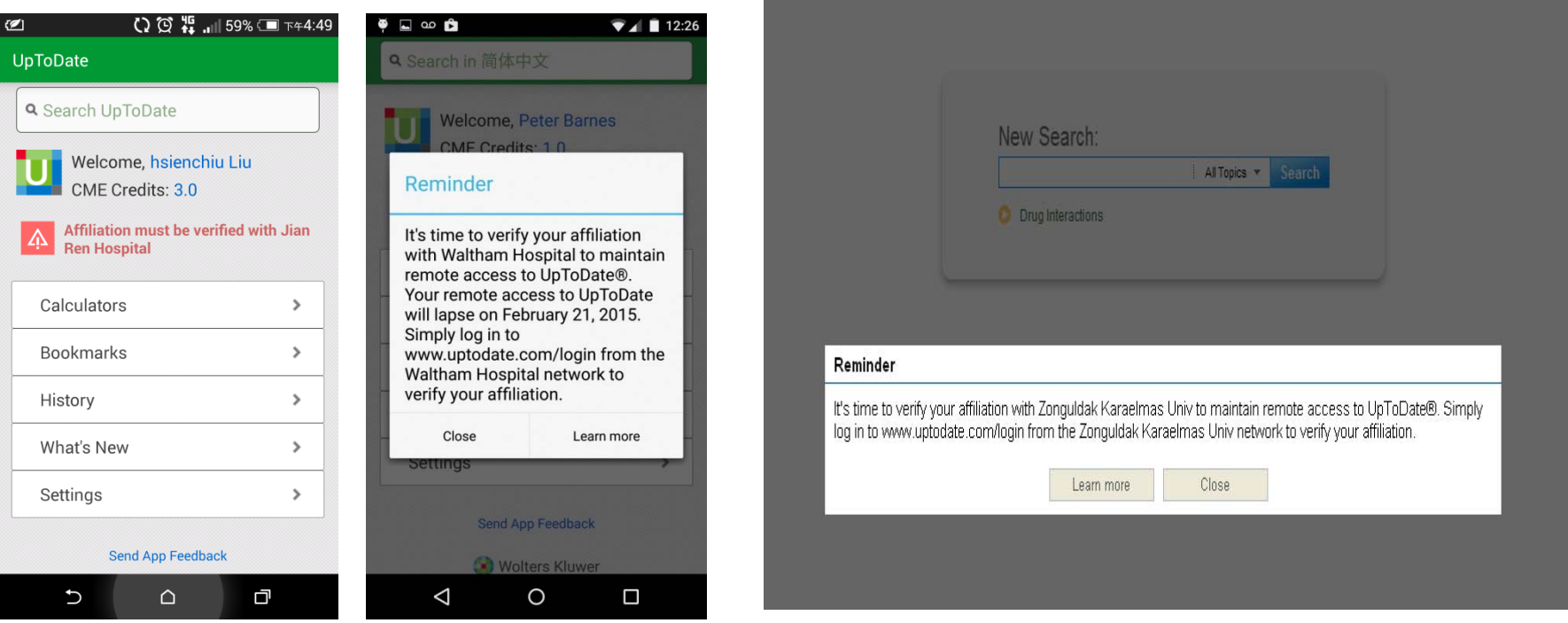

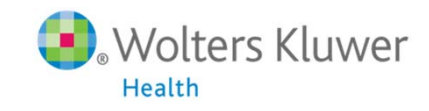

## 延展 **UpToDate Anywhere** 的帳號

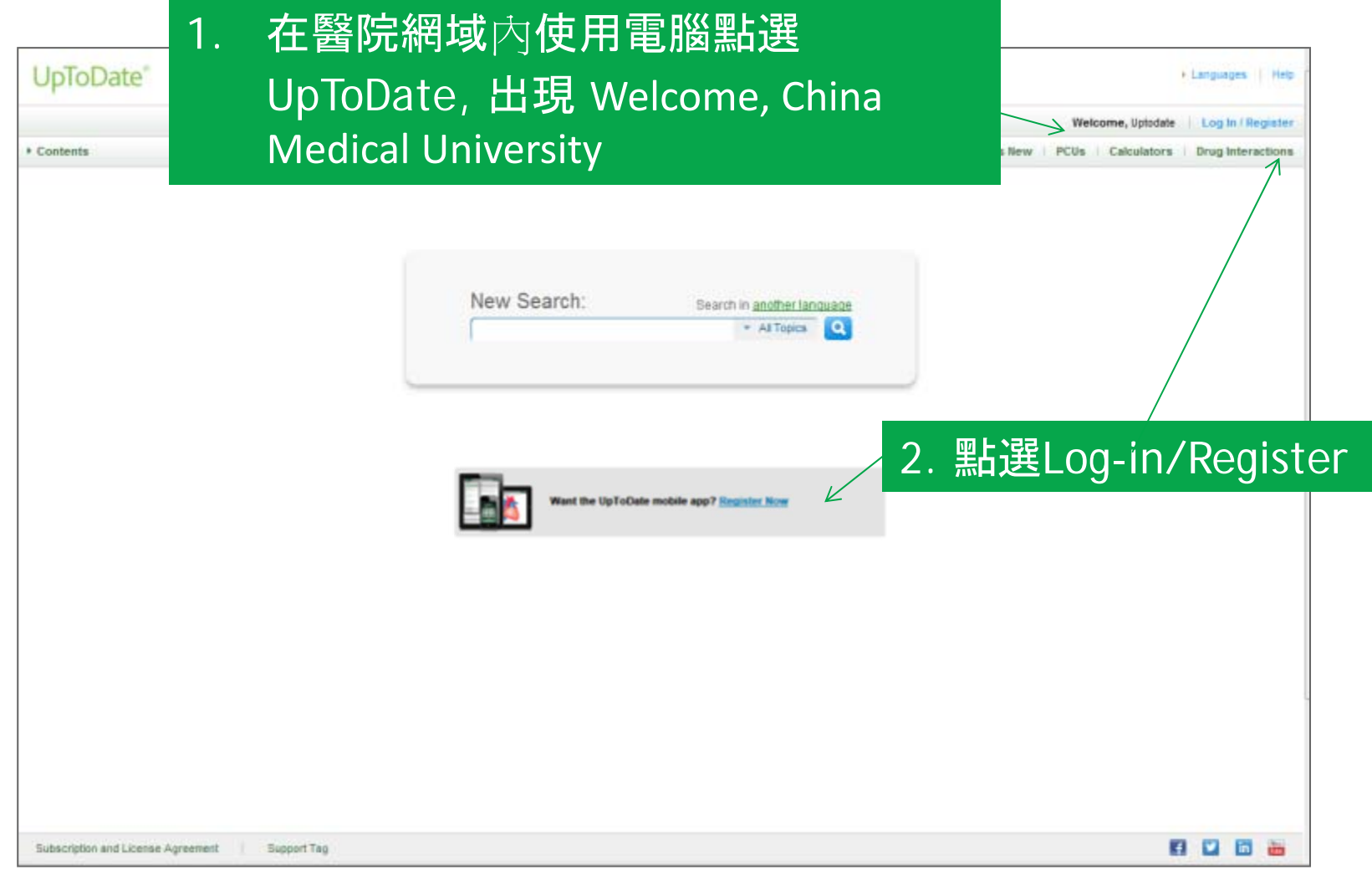

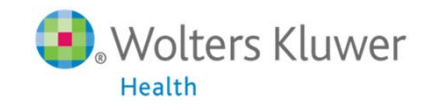

## 延展帳號 **– Log in (Returning User)**

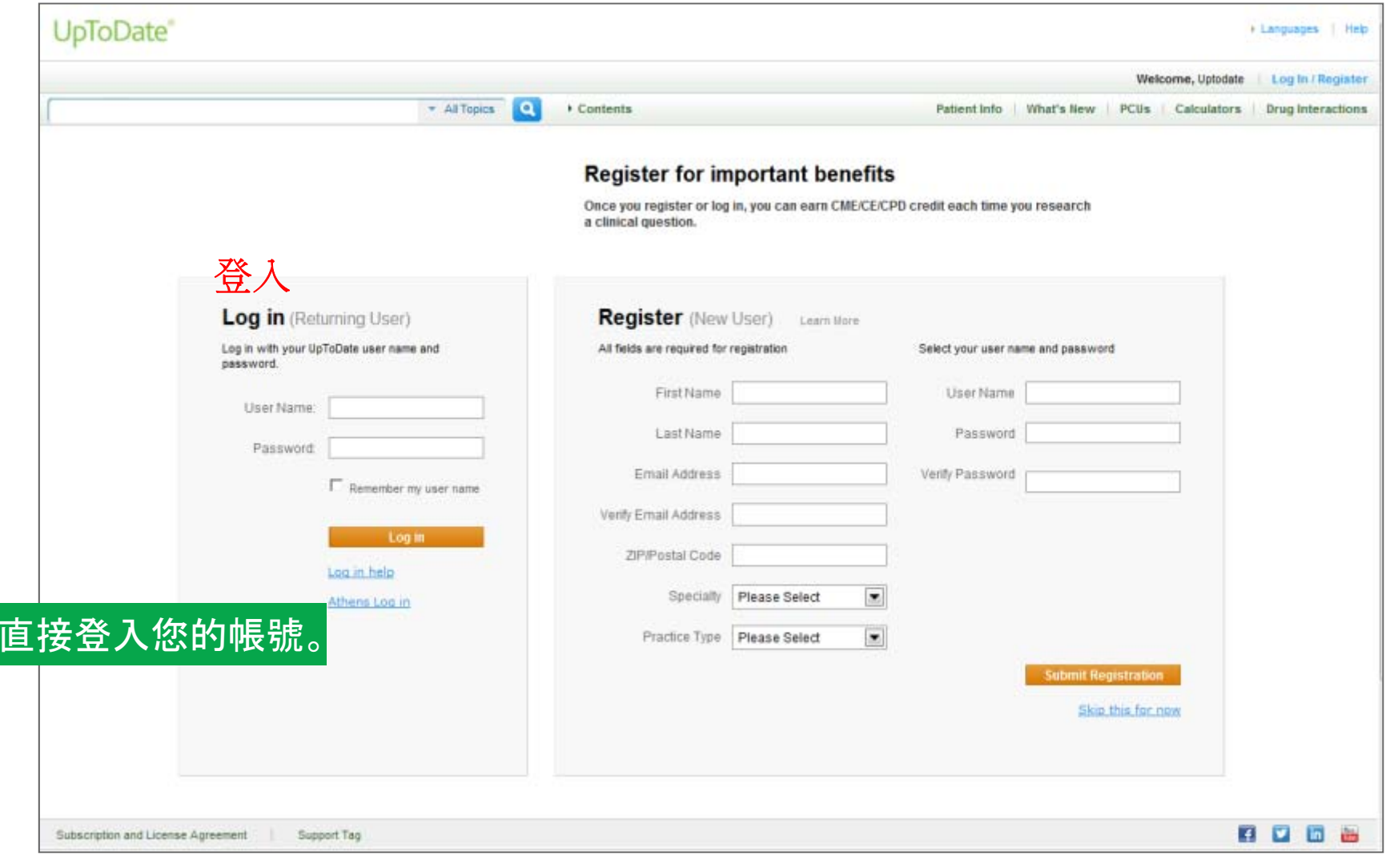

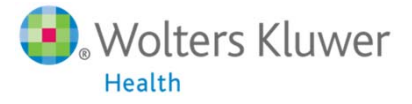

#### 如何管理自己的帳戶?

#### 1. 首先要先在電腦上登入自己的帳號。

2. 點選右上角「My Account」。

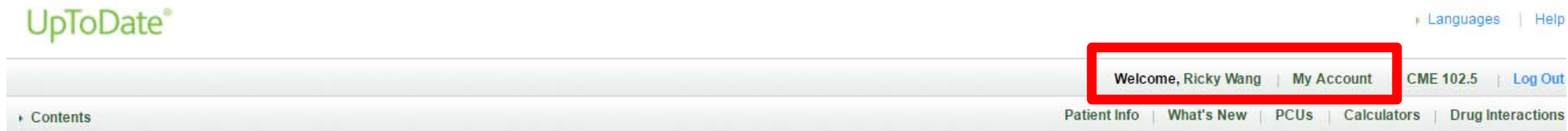

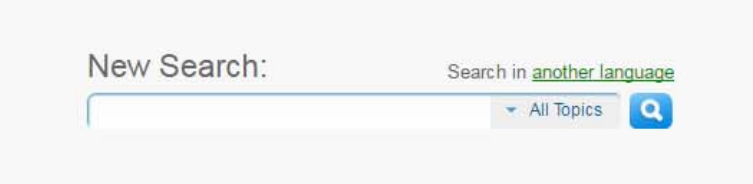

The following topics on Zika virus infection are freely available to the public and will be updated as new information is reviewed:

- · Zika virus infection: An Overview
- · Zika virus infection: Evaluation of pregnant women and infants
- · Patient information: Zika virus infection (The Basics)

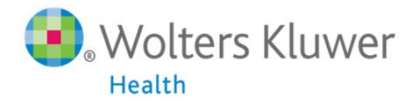

### 如何管理自己的行動裝置?

#### **點選「Manage My Devices」**

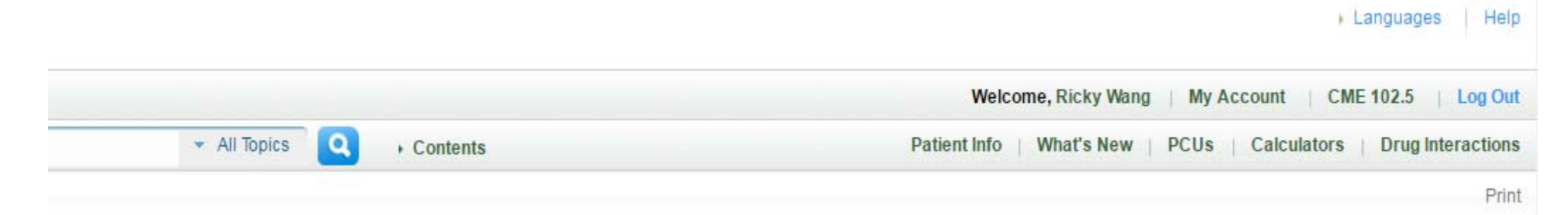

#### **Welcome to My Account**

**Contact Information** View / modify my address and contact information

**User Name Password** View / modify my user name or password

**Subscription** Place order / change subscription option View Expiration Date

**Download Center** Download Products

**CME/CE/CPD** 

Access my available UpToDate CME/CE/CPD credits View my past CME/CE/CPD submissions Change my default CME/CE/CPD settings

**Account Access Points** View my access points

Consolidate accounts Consolidate my accounts

**Manage My Devices** Manage Devices

### 如何管理自己的行動裝置?

#### 在這畫面, 您可以管理、刪除自己的行動裝置, 未來如果換手機 或平板電腦, 可以進自己帳戶內De-activate (Logout)不再使用的 行動裝置。

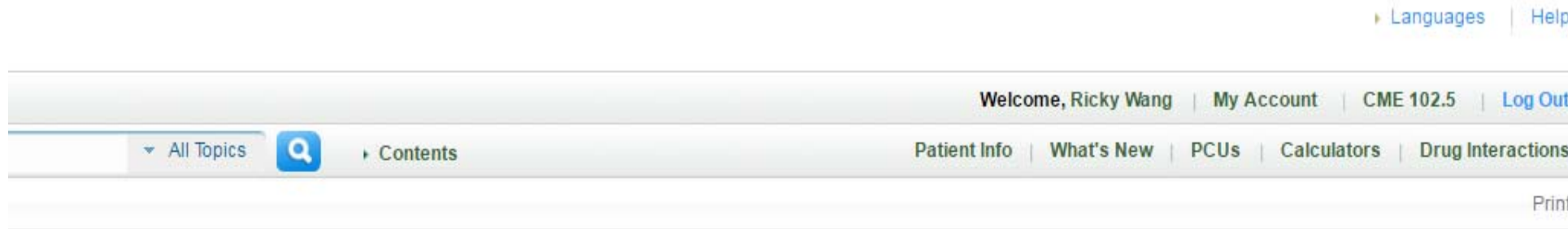

#### **Manage My Devices**

These are the computers and devices currently linked to your account.

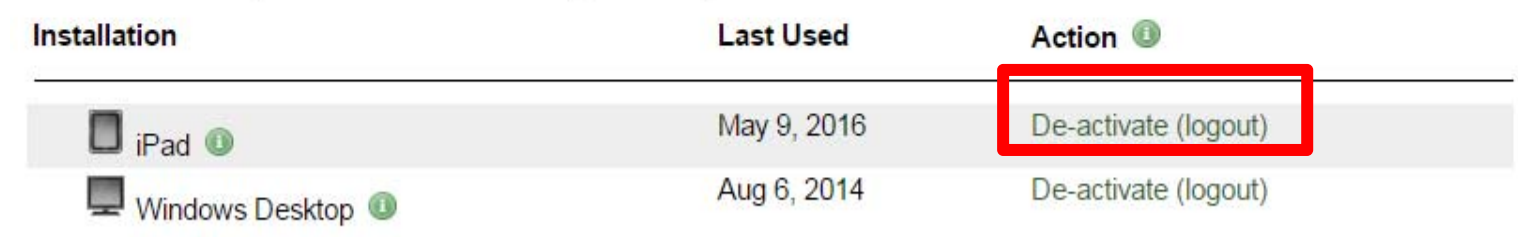